## Accounts, E-mail & Contacts How do create a Google<sup>™</sup> account or add a new account?

When you start your device for the first time, you are asked to create an account or log into an existing one. If you have missed that step, follow the below procedure.

 $\Delta$  You must be connected to <u>Internet</u> to add or connect to your account.

## Creating an account

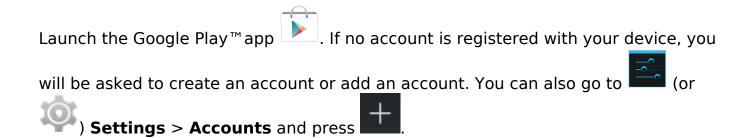

- 1. Once you have selected New, follow the instructions.
- 2. Choose an email address. Google<sup>™</sup> will check if the address is available. If the address is not available, choose another. If the address is valid, you will

have a new email account that you can use from the 🗾 Gmail™ app.

- 3. Choose a password with at least 8 characters. Insert special characters (%,\$ etc...), mix with capitals and numbers for extra security.
- 4. For added security on your account, you may be asked to fill in more information. This can help in case of loss of your account.
- 5. Optional: you are invited to join  $\bigcirc$  the Google+ $^{\text{m}}$  social network.
- 6. Check the corresponding box to save your information with your Google<sup>™</sup> account. You can get them back if you had to <u>restore your device</u>.
- 7. Optional: create a Google Wallet<sup>™</sup> account to make payments on Google Play.
- Once you finish creating your account, you can access Google Play<sup>™</sup>. For more about Google Play<sup>™</sup>, consult this <u>FAQ</u>.

## Add an existing account

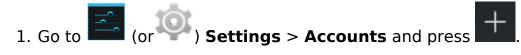

Page 1 / 2 (c) 2024 ARCHOS <noreply@archos.com> | 2024-11-23 15:09 URL: http://faq.archos.com//index.php?action=artikel&cat=9&id=20&artlang=en

## Accounts, E-mail & Contacts

2. Once you have selected Existing, type in your google account email address and your password.

3. Validate.

Unique solution ID: #1497 Author: Admin FAQ Last update: 2014-11-14 16:18